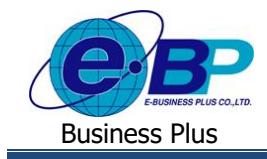

# **การตั้งค่าระบบแรงงานสัมพันธ์ ส่วนบันทึกลา-โอที-กะ ผ่านเว็บ (หัวข้อ ตั้งค่ามอบหมายกะงาน)**

# ❖ **วัตถุประสงค์**

เพื่อให้ผใู้ชง้านสามารถต้งัค่าให้กลุ่มพนักงาน เช่น หัวหน้างาน หรือผู้จัดการ สามารถท าการประกาศกะการท างานผ่านทาง หน้าเว็บได้ ซึ่งจะมีการอนุมัติเอกสารกะตามลำดับผู้อนุมัติ หากผู้อนุมัติทำการอนุมัติเอกสารเรียบร้อยแล้ว ระบบจะทำการประกาศกะ ให้พนักงานอัตโนมัติ

# ❖ **ตั้งค่าการประกาศกะหน้าเว็บ**

ึกรณีที่ต้องการกำหนดกลุ่มพนักงานที่ต้องการให้หัวหน้างาน หรือแอดมินทำการประกาศกะการทำงานผ่านทางหน้าเว็บ สำหรับการกำหนดกลุ่มประกาศกะนี้จะไม่อ้างอิงกับสาขา หรือแผนกที่พนักงานสังกัด โดยจะต้องมีการกำหนดผู้อนุมัติ ผู้ประกาศกะ กะที่ประกาศ และพนักงานที่ร้องขอ ซึ่งระบบสามารถทำการกำหนดกลุ่มพนักงานขึ้นใหม่ได้

# 1. <u>เข้าหน้าจอผู้ดูแลระบบเพื่อเข้าไปตั้งค่ามอบหมายกะการทำงาน</u>

➢ เข้าหน้าจอ**ระบบแรงงานสัมพันธ์ ส่วนบันทึกลา-โอที-กะ** <sup>→</sup> คลิกเมนู **ผู้ดูแลระบบ** <sup>→</sup> จะปรากฏหนา้จอดงัน้ี

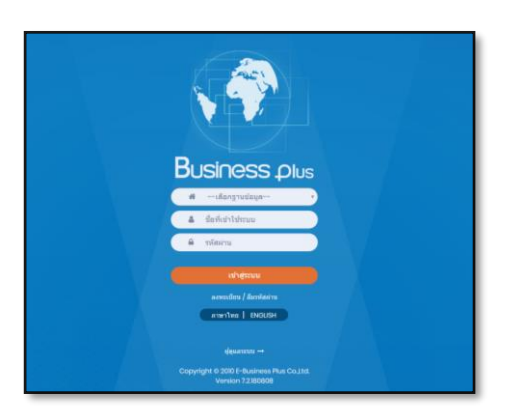

 $\blacktriangleright$  ในกรณีที่กิจการมีการใช้งานระบบแรงงานสัมพันธ์ ส่วนบันทึกลา-โอที-กะ หลายฐานข้อมูล ผู้ใช้งานสามารถทำการ เลือกฐานข้อมูลที่ต้องการเข้าใช้งานได้

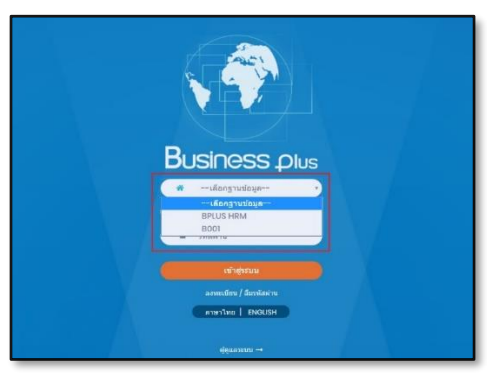

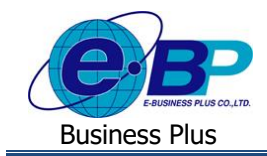

➢ การเข้าหน้าจอระบบแรงงานสัมพันธ์ ส่วนบันทึกลา-โอที-กะ <sup>→</sup> เลือก **ผู้ดูแลระบบ** <sup>→</sup> ระบุชื่อผู้ใช้งาน Administrator รหัสลับ (สอบถามกับ Admin ที่ดูแลระบบอีกคร้ัง) <sup>→</sup> คลิกไอคอน **เข้าสู่ระบบ**

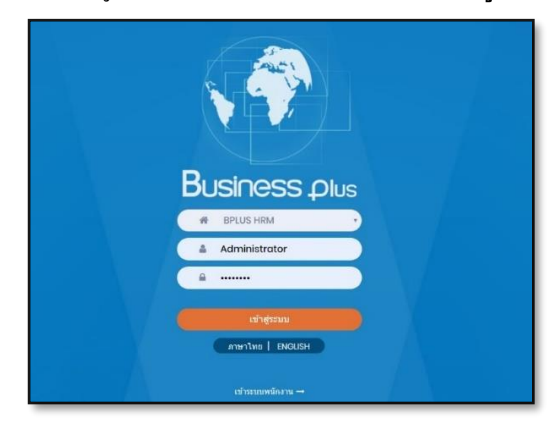

 $\blacktriangleright$  เมื่อทำการเข้าสู่ระบบเรียบร้อยแล้ว จะแสดงไอคอนระบบเสริมต่างๆ ตามสิทธิของแต่ละบริษัท เพื่อให้ผู้ดูแลระบบเข้า ไปทา การต้งัค่าระบบน้นั ๆ ในที่น้ีให้คลิกไอคอน E-Leave

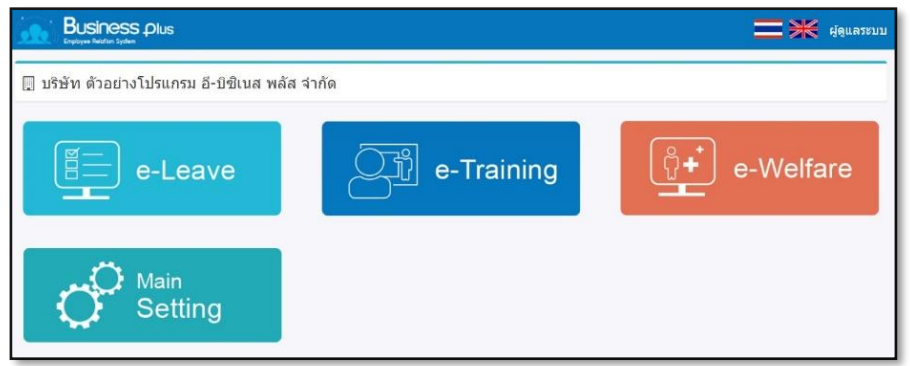

# ➢ คลิกไอคอน **ตั้งค่ามอบหมายกะการท างาน**

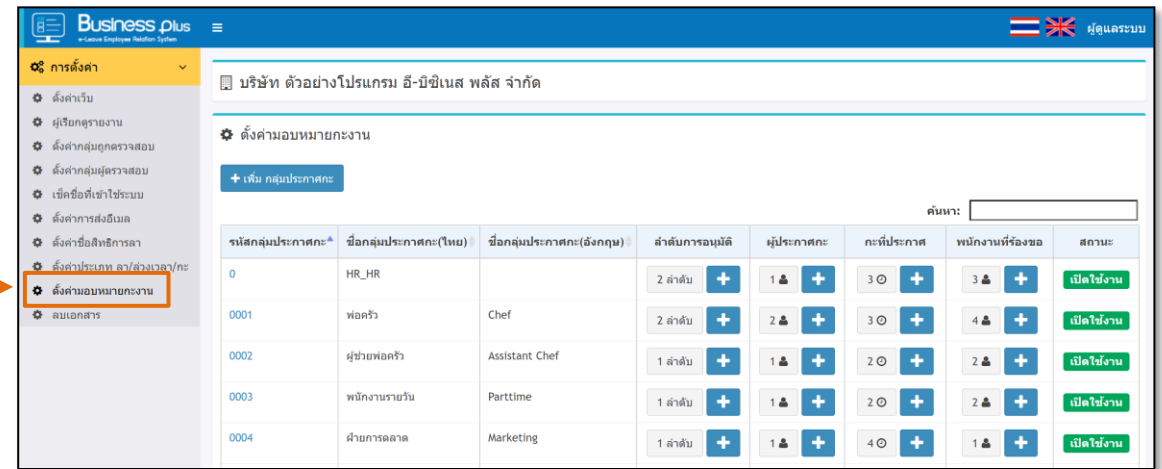

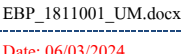

⊣

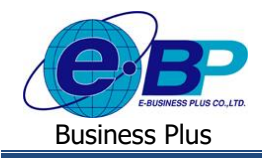

### **2. ก าหนดกล่มุ ประกาศกะ**

➢ คลิกไอคอน **เพิ่ม**→ ระบุข้อมูล **รหัสกลุ่ม,ชื่อกลุ่ม**→ กดปุ่ ม **บันทึก**

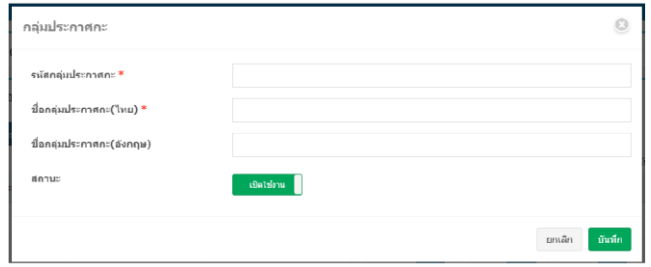

**ค าอธิบาย** 

- -**รหัสกลุ่มประกาศกะ**: ระบุเป็ นตัวเลข หรือตัวอักษรก็ได้
- **ชื่อกลุ่มประกาศกะ(ไทย) ชื่อกล่มุ ภาษาไทย**: ใชเ้รียกแทนกลุ่มน้นั ๆ
- **ชื่อกลุ่มประกาศกะ(อังกฤษ)** : ชื่อกลุ่มภาษาอังกฤษ
- **สถานะ**: สามารถระบุได้ว่าต้องการเปิ ดการใช้งานหรือปิ ดการใช้งาน โดยหากเลือกเป็ นปิ ดการใช้ กรณีที่มีการประกาศกะ จะไม่แสดงกลุ่มประกาศกะที่ถูกเลือกเป็ นปิ ดการใช้งาน
	- **3. ก าหนดล าดับการอนุมัติ**
		- $\triangleright$  เมื่อทำการเพิ่มกลุ่มประกาศกะแล้ว ถัดมาต้องทำการกำหนดลำดับการอนุมัติ ว่าต้องการให้พนักงานท่านใดบ้าง เป็น ผู้อนุมัติเอกสารการประกาศกะ โดยคลิกไอคอน **เพื่**อ เพื่อทำการเพิ่มพนักงาน ระบบจะปรากฏหน้าจอ ดังภาพ

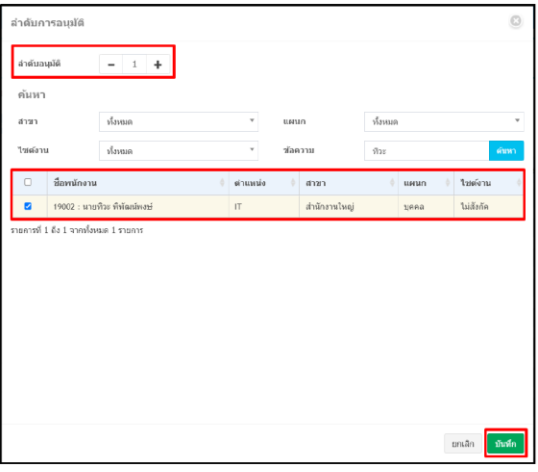

## **ค าอธิบาย**

- -**ล าดับการอนุมัติ**: สามารถก าหนดลาดับการอนุมัติที่ต้องการ
- กรณีที่ต้องการเลือกชื่อพนักงาน ให้ทำการเลือก ติ๊กถูกหน้าชื่อพนักงานที่ต้องการแล้วกดปุ่ม บันทึก

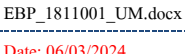

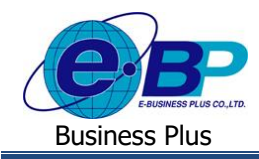

# **4. ก าหนดกะที่ต้องการประกาศกะให้กับพนักงาน**

 $\triangleright$  เมื่อทำการตั้งค่าลำดับการอนุมัติแล้ว ถัดมาต้องทำการกาหนดกะที่ต้องการประกาศกะให้พนักงาน ว่าต้องการให้ สามารถเลือกกะการทำงานกะใดบ้าง ระบบจะปรากฏหน้าจอ ดังภาพ

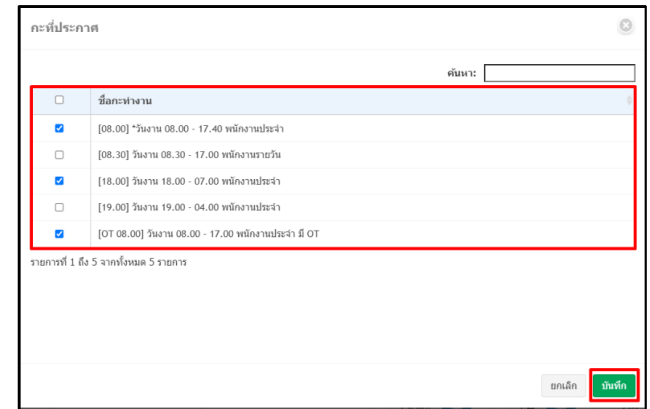

### **ค าอธิบาย**

- ให้ทำการติ๊กถูกหน้ากะการทำงานที่ต้องการ เสร็จแล้วกดปุ่ม บันทึก

# **5. ก าหนดชื่อพนักงานที่ต้องการจะประกาศกะให้**

 $\triangleright$  ถัดมาต้องทำการกำหนดพนักงานที่ร้องขอ ว่าต้องการให้ระบบสามารถทำการประกาศกะให้กับพนักงานท่านใดบ้าง โดยคลิกไอคอน + เพื่อทำการเพิ่มพนักงาน ระบบจะปรากฎหน้าจอ ดังภาพค่ะ

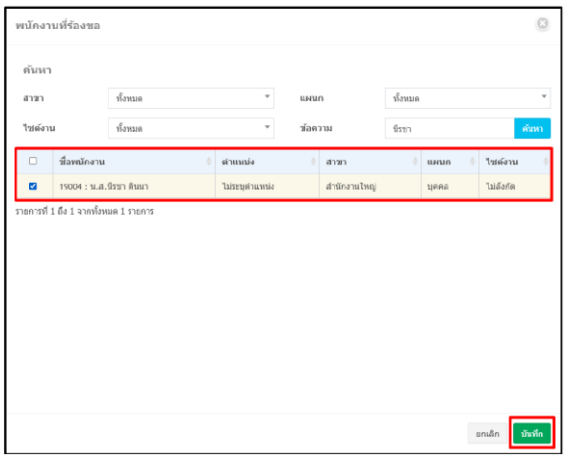

#### **ค าอธิบาย**

- สามารถท าการค้นหาพนักงานได้โดยการกรองจาก สาขา หรือแผนก หรือไซต์งานที่พนักงานสังกัด หรือสามารถระบุ ข้อความที่ต้องการได้ หลังจากนั้นให้กดป่ม ค้นหา

- กรณีที่ต้องการเลือกชื่อพนักงาน ให้ทำการเลือก ติ๊กถูกหน้าชื่อพนักงานที่ต้องการแล้วกดปุ่ม บันทึก

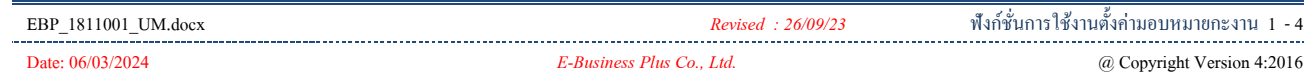

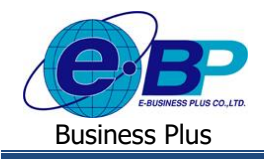

# ❖ **ขั้นตอนการประกาศกะจากหน้าเว็บ**

ฟังก์ชั่นการใช้งานเฉพาะสำหรับการประกาศกะผ่านทางระบบแรงงานสัมพันธ์ ส่วนบันทึกลา-โอที-กะผ่านเว็บ จะเป็น ฟังก์ชั่นที่ผู้ที่ทำหน้าที่ร้องขอประกาศกะ จะต้องเข้ามาทำการร้องขอประกาศกะให้พนักงาน ต้องมีการตั้งค่าผ้อนุมัติเพื่ออนุมัติการร้อง ขอประกาศกะ และเมื่อผู้อนุมัติทำการอนุมัติเอกสารเรียบร้อยแล้ว ระบบจะทำการประกาศกะให้พนักงานให้อัตโนมัติ

# **1. ร้องขอประกาศกะ**

ฟอร์มร้องขอประกาศกะ เป็นฟอร์มที่ทางพนักงานที่ถูกกำหนดให้เป็นผู้ประกาศกะ เข้ามาทำการเลือกกลุ่มพนักงานและ เลือกกะที่ต้องการเพื่อประกาศกะให้ทางพนักงาน

➢ ท าการ Login เข้าระบบแรงงานสัมพันธ์ ส่วนบันทึกลา-โอที-กะผ่านเว็บ <sup>→</sup> คลิกที่ ไอคอน**ประกาศกะ** <sup>→</sup> เลือกที่ **ร้อง ขอประกาศกะ**

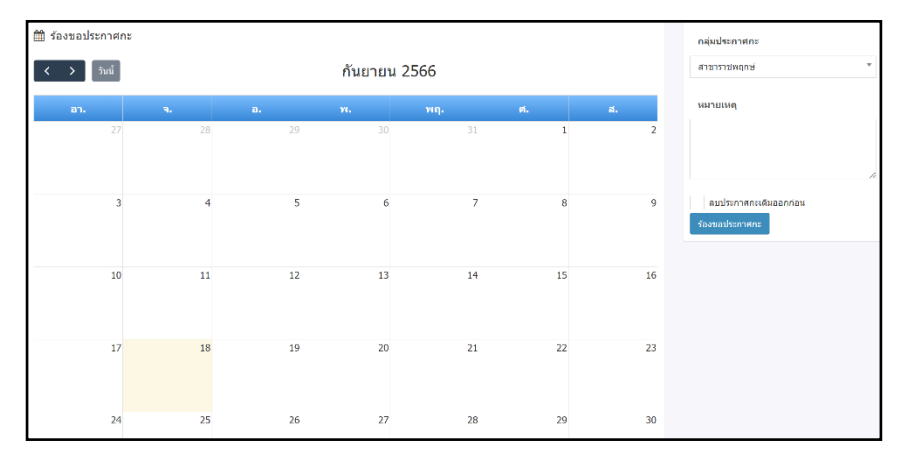

## รูปแสดงหน้าจอร้องขอประกาศกะ

# **ขั้นตอนด าเนินการ**

➢ ท าการเลือกช่วงวันที่ที่ต้องการประกาศกะให้พนักงาน โดยการใช้เมาส์ลากช่วงวันที่ที่ต้องการให้เป็นแถบสีฟ้า เมื่อท า การเลือกช่วงวันที่เรียบร้อยแล้ว จะประกาศหน้าจอเพื่อส าหรับเลือกพนักงาน ดังภาพ

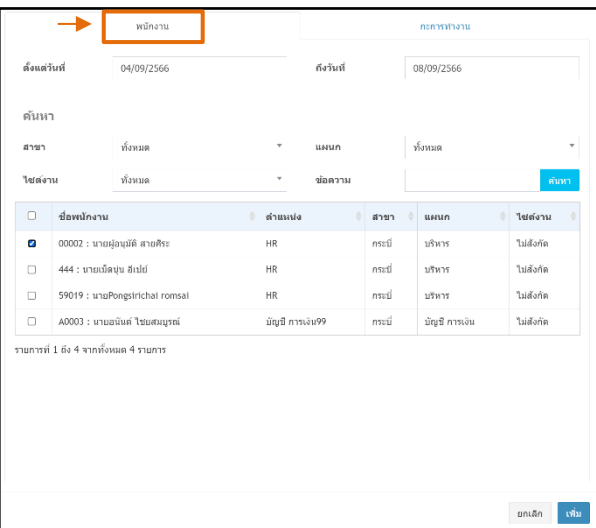

# **ค าอธิบายแถบพนักงาน**

- **ตั้งแต่วันที่** คือ ระบุวันที่ที่ต้องการเริ่มประกาศกะให้พนักงาน
- **ิ ถึงวันที่** คือ ระบวันที่ที่สิ้นสุดที่ต้องการประกาศกะให้พนักงาน
- **สาขา**คือ ระบุสาขาของพนักงานที่ต้องการค้นหา
- **แผนก**คือ ระบุแผนกของพนักงานที่ต้องการค้นหา
- **ไซต์งาน** คือ ระบุไซต์งานของพนักงานที่ต้องการค้นหา
- **ข้อความ** คือ ระบุข้อความของพนักงานที่ต้องการค้นหา
- **ชื่อพนักงาน** คือ ระบ<sub>ุ</sub>ชื่อพนักงานที่ต้องการประกาศกะ

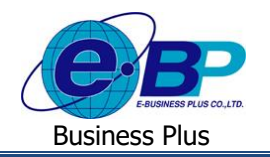

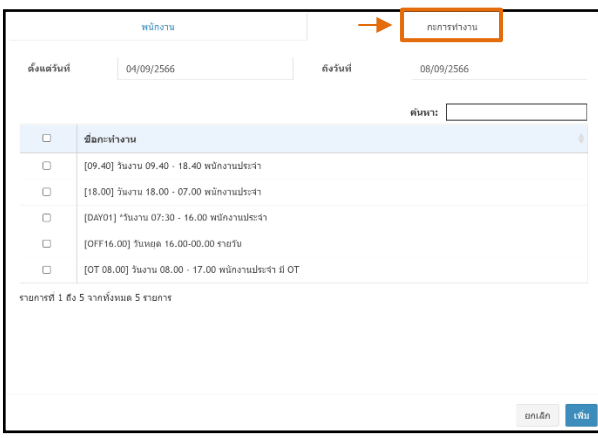

### **ค าอธิบายแถบกะการท างาน**

- **์ตั้งแต่วันที่** คือ ระบวันที่ที่ต้องการเริ่มประกาศกะให้พนักงาน
- **์ ถึงวันที่** คือ ระบุวันที่ที่สิ้นสุดที่ต้องการประกาศกะให้พนักงาน
- **ค้นหา** คือ ระบุข้อความของพนักงานที่ต้องการค้นหา
- **ึ กะการทำงาน** คือ ระบุกะการทำงานที่ต้องการประกาศกะ
- เมื่อบันทึกข้อมูลเรียบร้อยแล้วกดปุ่ ม **เพิ่ม**

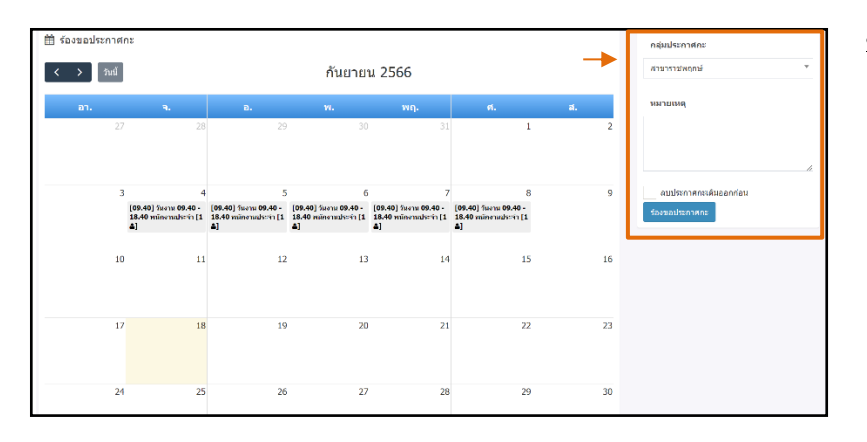

## $\triangleright$  เมื่อทำการประกาศกะให้พนักงานเรียบร้อยแล้ว จะแสดงรายละเอียดดังภาพ

#### **ค าอธิบายแถบกะการท างาน**

- **กลุ่มประกาศกะ** คือ ระบุกลุ่มพนักงานที่ต้องการ ประกาศกะ
- **หมายเหตุ**คือ ระบุหมายเหตุเพิ่มเติม ซ่ึงจะแสดงให้ ผู้อนุมัติทราบ
- **ลบประกาศกะเดิมออกก่อน** คือ ในกรณีที่โปรแกรม เงินเดือน ได้ท าการประกาศกะให้พนักงานเรียบร้อยแล้ว แต่ต้องการให้มีการประกาศกะใหม่จากระบบแรงงาน ้สัมพันธ์ ส่วนบันทึกลา-โอที-กะผ่านเว็บ ให้ทำการติ๊ก ถูกที่หัวข้อลบประกาศกะเดิมออกก่อน โดยโปรแกรมจะ ท าการประกาศกะใหม่ให้ตามที่ผู้ประกาศกะได้เลือกไว้ แต่หากไม่ไดต้ิ๊กถูกที่หัวข้อลบประกาศกะเดิมออกก่อน จะโปรแกรมจะประกาศกะเบิ้ล
- ➢ เมื่อระบุข้อมูลเรียบร้อยแล้ว กดปุ่ ม **บันทึก**จะมีหน้าจอแจ้งเตือน ยืนยันการบันทึก ให้กดปุ่ ม **บันทึก**อีกคร้ัง

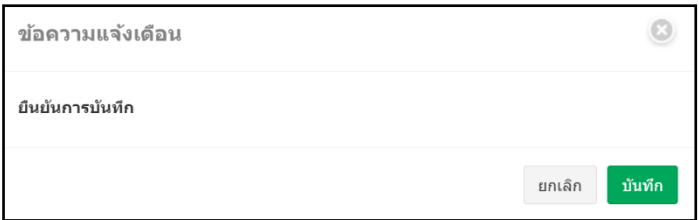

หน้าจอ ยืนยันการประกาศกะ

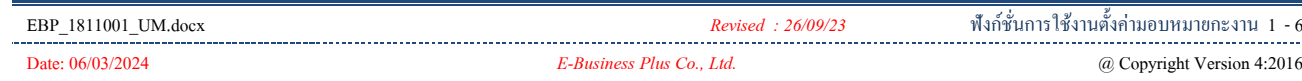

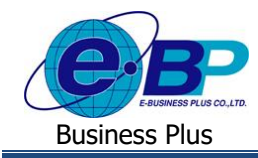

### **2. แฟ้มเอกสารที่แสดงข้อมลู หลังจากร้องขอประกาศกะ**

ฟอร์มแฟ้มเอกสารจะแสดงรายละเอียด และสถานะของใบร้องขอประกาศกะ และผู้ประกาศกะยังสามารถทำการยกเลิกใบ ขอประกาศกะที่เป็ นสถานะรออนุมัติได้ด้วยตนเอง

➢ Login เข้าระบบแรงงานสัมพันธ์ส่วนบันทึกลา-โอที-กะผ่านเว็บ → คลิกที่ ไอคอน **ประกาศกะ** → เลือกที่ **แฟ้ม**

**เอกสาร**

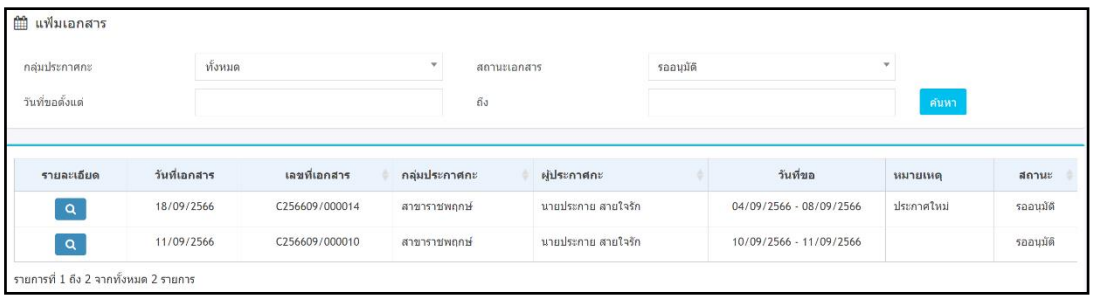

### รูปแสดงหน้าจอแฟ้มเอกสาร

# **รายละเอียดตัวเลือกและเครื่องต่างๆ ในแฟ้มเอกสาร**

- **กลุ่มประกาศกะ** คือ ระบุกลุ่มประกาศกะที่ต้องการตรวจสอบเอกสาร
- **สถานะเอกสาร** คือ ระบุสถานะเอกสารที่ต้องการตรวจสอบ โดยจะมีสถานะที่สามารถกรองข้อมูลได้คือ สถานะ ท้งหมด ั รออนุมัติ ไม่อนุมัติ อนุมัติ และยกเลิก
- **วันที่ขอตั้งแต่** คือ ระบุวันที่เริ่มต้นขอประกาศกะ
- **ถึง** คือ ระบุวันที่สิ้นสุดการขอประกาศกะ
- **ไอคอน Q คื**อ ใช้สำหรับคลิกเพื่อให้แสดงหน้าจอรายละเอียดเอกสารขอประกาศกะ และ กรณีที่ต้องการยกเลิก เอกสารขอประกาศกะ

## **3. วิธีการยกเลิกใบขอประกาศกะ**

➢ คลิกที่ไอคอน ของรายการใบขอประกาศกะที่ต้องการอ่านรายละเอียด และกดปุ่ ม เมื่อระบบแสดง ข้อความว่า "ยืนยันการยกเลิกเอกสาร" ให้คลิกปุ่ม **ยกเลิกเอกสาร** พื่อยกเลิกใบขออนุมตัิน้นั ๆ แต่ถา้ไม่ตอ้งยกเลิกใบ ขออนุมตัิน้นั ๆ ให้คลิกปุ่ม **ยกเลิก**

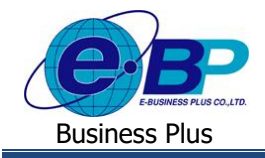

# ❖ **ขั้นตอนการอนุมัตปิระกาศกะ**

จะแนะนำเกี่ยวกับการอนุมัติเอกสารที่มีการร้องขอประกาศกะเข้ามา โดยเมื่อมีการร้องขอประกาศกะแล้ว ทางผู้อนุมัติ สามารถทำการพิจารณาเพื่ออนุมัติ หรือ ไม่อนุมัติในระบบได้และเมื่อผู้อนุมัติทำการอนุมัติเอกสารเรียบร้อยแล้ว ระบบจะทำการนำ กะที่ประกาศไว้ ไปกำหนดกะให้กับพนักงานในโปรแกรมเงินเดือนแบบอัตโนมัติ

ี เมื่อผู้อนุมัติทำการ Login เข้ามา ระบบจะปรากฏข้อความแจ้งเตือน จำนวนเอกสารที่ค้างอนุมัติอยู่ทั้งหมดให้ผู้อนุมัติได้ ทราบ ฟอร์มอนุมัติประกาศกะ จะเป็นฟอร์มสำหรับเพื่อให้ทางผู้อนุมัติเข้ามาทำการอนุมัติเอกสาร โดยเมื่อผู้อนุมัติทำการอนุมัติ เรียบร้อยแล้ว ระบบจะทำการประกาศกะในโปรแกรมเงินเดือนให้อัตโนมัติ

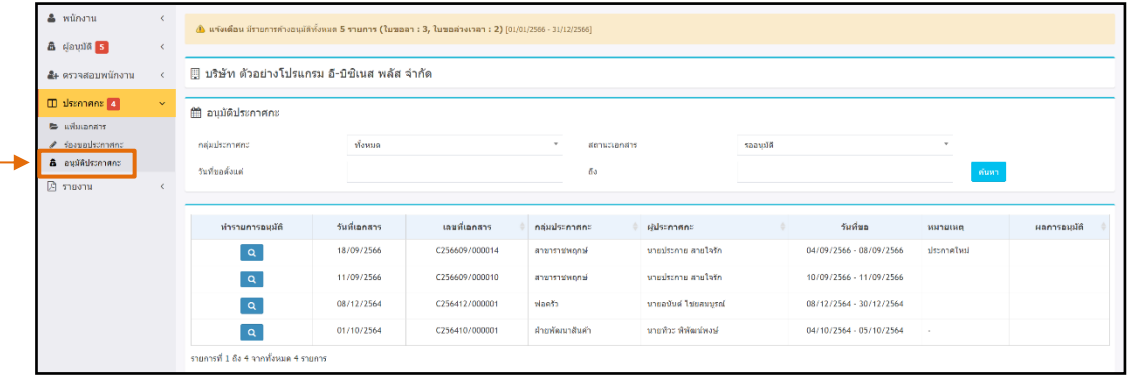

➢ Login เข้าระบบแรงงานสัมพันธ์ ส่วนบันทึกลา-โอที-กะผ่านเว็บ → คลิกที่ ไอคอน **ประกาศกะ** → เลือกที่ **อนุมตัิ ประกาศกะ**

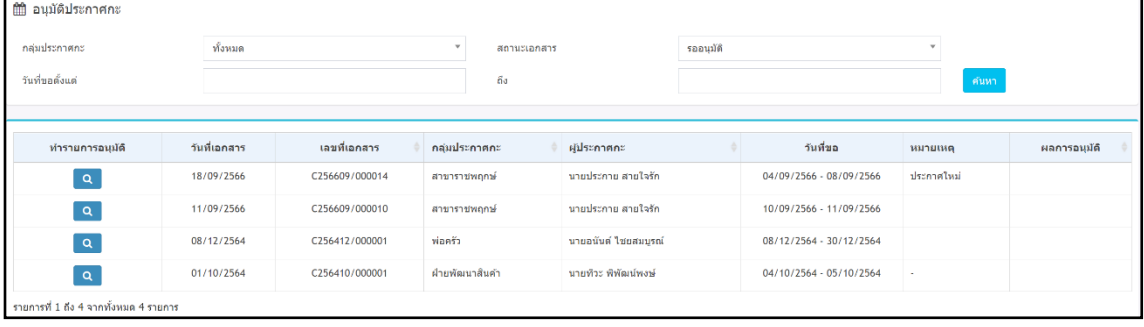

# **รายละเอียดตัวเลือกและเครื่องต่างๆ**

- **กลุ่มประกาศกะ** คือ ระบุกลุ่มประกาศกะที่ต้องการตรวจสอบเอกสาร
- **สถานะเอกสาร** คือ ระบสถานะเอกสารที่ต้องการตรวจสอบ โดยจะมีสถานะที่สามารถกรองข้อมูลได้ คือ สถานะ ท้งหมด ั รออนุมัติ ไม่อนุมัติ อนุมัติ และยกเลิก
- **วันที่ขอตั้งแต่** คือ ระบุวันที่เริ่มต้นขอประกาศกะ
- **ถึง** คือ ระบุวันที่สิ้นสุดการขอประกาศกะ
- ไอคอน Q คือ เครื่องมือสำหรับการอนุมัติการประกาศกะ

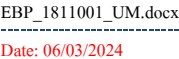

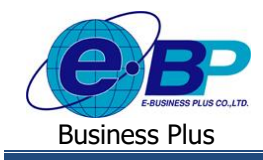

# **วิธีการอนุมัติการประกาศกะ**

➢ คลิกที่ของรายการอนุมัติประกาศกะที่ต้องการ โดยระบบจะแสดงหน้าจอ ดังภาพ

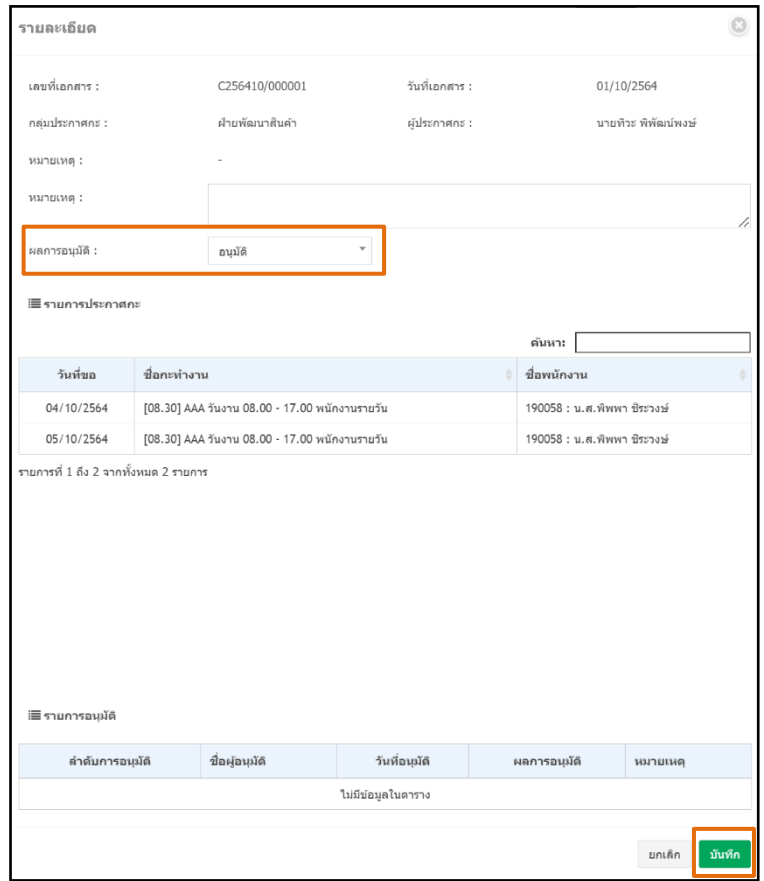

- $\blacktriangleright$  โปรแกรมจะแสดงรายละเอียดเอกสารประกาศกะทั้งหมด โดยหัวข้อผลการอนุมัติ จะมีอนุมัติและไม่อนุมัติให้ผู้อนุมัติ เลือก เมื่อผู้อนุมัติเลือกผลการอนุมัติที่ต้องการเรียบร้อยแล้ว
- ➢ ให้กดปุ่ ม บันทึก ระบบจะแสดงหน้าจอยืนยันการบันทึก**กดปุ่ม บันทึก** ระบบจะท าการประกาศกะการท างานให้ อัตโนมัติ